# How It Works: Tutor.com Classroom

Connecting with expert tutors for on-demand, 1:1 help

The expert tutors at Tutor.com can help you work through a tough homework problem, improve your writing skills, study for a test, review a difficult concept, and so much more!

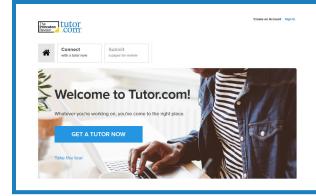

02

#### **Get started**

1. Login to Blackboard and go to any of your courses.

2. In the course menu or sidebar, click on **Tools**.

3. Scroll to and click on Tutor.com. You should be connected automatically to Tutor.com.

#### Get the right tutor

Fill in the quick pre-session questionnaire. Using this information, we will match you with the first available tutor best qualified to assist you.

| Please take a moment to review our honor code.  |                              |   |  |
|-------------------------------------------------|------------------------------|---|--|
| Торіс                                           | Subject                      |   |  |
| Math                                            | <ul> <li>Calculus</li> </ul> | * |  |
|                                                 |                              |   |  |
| Enter your question<br>Type your question here. |                              |   |  |

 $\mathbf{0}^{1}$ 

03

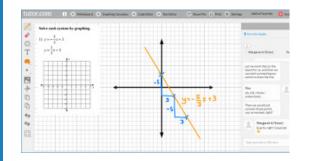

#### Communicate

Use our chat box or an audio connection to instant message or speak with your tutor in the online classroom. You and the tutor may also use the interactive whiteboard to share work and ideas. *All activity in the classroom is recorded for review and quality control.* 

#### Share a file

You can share many types of files with your tutor in the classroom. Upload an essay, your lab report, a PowerPoint presentation, and more. You and your tutor will be able to view the file together in the classroom.

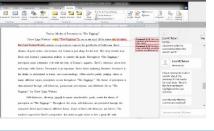

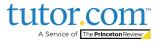

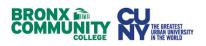

### **Use special tools**

The classroom includes a graphing calculator, text editor, and code editor when working on subject material that may require these special tools. Open them by using the buttons above the whiteboard.

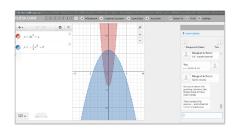

| 1) I thought my tutor was:                            |                       | 6) Share any feedback here - we really read |
|-------------------------------------------------------|-----------------------|---------------------------------------------|
| Excellent      Very Good      Good                    | ○ Fair ○ Poor         |                                             |
| 2) I thought the classroom was:                       |                       |                                             |
| Excellent      Very Good      Good                    | © Fair ◎ Poor         | 7) Add this tutor to your favorities?       |
| 3) Would you recommend this service to a              | friend?               | <ul> <li>Yes O No</li> </ul>                |
| O Yes O No                                            |                       |                                             |
| 4) Are you glad Johnson County Public Lib<br>service? | rary (KY) offers this | Submit                                      |
| O Yes O No                                            |                       |                                             |
| 5) Is this service helping you:                       |                       |                                             |
| complete your homework<br>assignments?                | O Yes O No            |                                             |
| improve your grades?                                  | 0 Yes: 0 No           |                                             |
| be more confident about your school                   | O Yes O No            |                                             |

#### Rate & review your session

After each session, be sure to let us know how we did! Complete the survey and share your comments. Then you'll have the option to play a video of your session, and email or print the chat log and whiteboards.

#### Submit your paper

Our **Drop-Off Review** service allows you to get expert help from a tutor without having to connect for a real-time session. Upload your writing assignment and get detailed feedback and explanations within 12 hours. Retrieve your tutor's completed review under **My Sessions**.

| tutor |
|-------|
|       |

#### Connect Submit with a later many paper for environ

Submit your document for 12-hour review

| What kind of help do you need? | Selectyour |  |
|--------------------------------|------------|--|
| ViriteTutor Essay Review       |            |  |
|                                |            |  |

#### hat is the topic of your paper (please noise must character limit is 1200)? \*

e are you in the writing process? \*

| Meio                                                                                            | sis |                                             |
|-------------------------------------------------------------------------------------------------|-----|---------------------------------------------|
| 1 2 2 - 15 1                                                                                    |     | Discuss with a tutor Your Scor<br>Resources |
| Your score:                                                                                     |     | Missed questions:                           |
| 93%                                                                                             | 13  | Review your answer Discuss with a fator     |
| Creat job! You seem very comfortable with the material and ready to move onto the next concert. |     |                                             |

#### **Practice for a test**

Use our practice quizzes to assess your level of knowledge and practice for upcoming tests or quizzes in math, science, and English. Take a quiz, review your results, and connect with a tutor to discuss any missed questions.

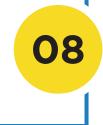

## Use My Account

- Review previous sessions and retrieve drop-off reviews from **My Sessions**. Be sure to tag your favorite tutors when reviewing your sessions.
- Reconnect with your favorite tutors or see when they are next scheduled from the **My Favorite Tutors** section.
- Access files you have saved or those you have shared with your tutors in session from **My Locker**.

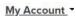

- My Sessions
- My Favorite Tutors
- My Locker
- Account Settings

Sign out

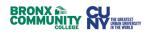

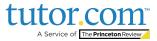